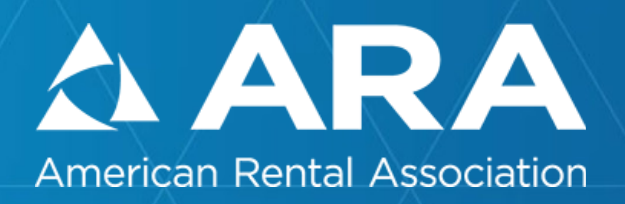

# How to Report a Theft to the NER Database

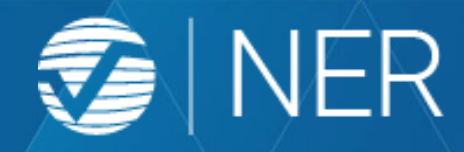

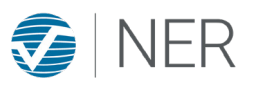

This guide provides American Rental Association members with basic theft reporting instructions for the NER online equipment database. Members may make a theft report whether the member has an NER HELPtech registration account or not, and whether the equipment is registered or not.

For questions not answered in this guide or to report a theft by phone or email, contact an NER analyst 866-663-7872 option 5 or [info@ner.net](mailto:info@ner.net)

#### **Information required to report a theft:**

- **Machine Make, Model, Serial Number/Product Identification Number.**
- **Date of Loss:** The date the equipment was last seen to the date the theft was discovered, or the date of rental to date rental is determined to be fraudulent or past due.
- **Location of Loss:** Address is best. For conversions and frauds, the location may be the store where the rental took place or the location the machine was delivered to.
- **Circumstances of Loss:** Burglary, conversion, fraudulent rental or missing from inventory are a few examples.

### **Additional information that is important but not required to make an initial report**

- **Police Agency the crime is reported to and case number.** A police report is not required to make a loss report to NER, but Law Enforcement cannot act without a crime to refer to.
- **Renter information.** Name, address, phone numbers, driver license and vehicle information as well as renter and vehicle descriptions. Are images available?
- **Images of the equipment.** Either images of the actual machine, or of another similar machine from the fleet that has similar features and markings
- **Insurance company and claim number**

Provide as much detail about the equipment and the theft as possible. The more information available, the more useful the report is for our Law Enforcement users. That said, the sooner a report is made the better so please do not delay in making a report while details are gathered. Theft reports may be updated after the basic information is reported.

#### **Loss Reporting:**

- **[Part 1: ARA members without an NER HELPtech equipment registration](#page-2-0) account**
- **[Part 2: ARA members with an NER HELPtech equipment registration](#page-5-0) account**
- **[Part 3: Reporting multiple machines on one](#page-8-0) loss**
- **[Part 4: Requesting an NER Theft](#page-9-0) Alert**
- **[Part 5: Making changes to your report and updating it when](#page-9-0) recovered**

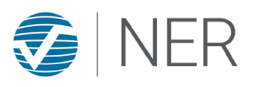

### <span id="page-2-0"></span>**Part 1: ARA members without an NER HELPtech equipment registration account**

1. Create an account for access to the NER system. Click the "LOGIN" on the top right corner of [www.ner.net](http://www.ner.net/) .

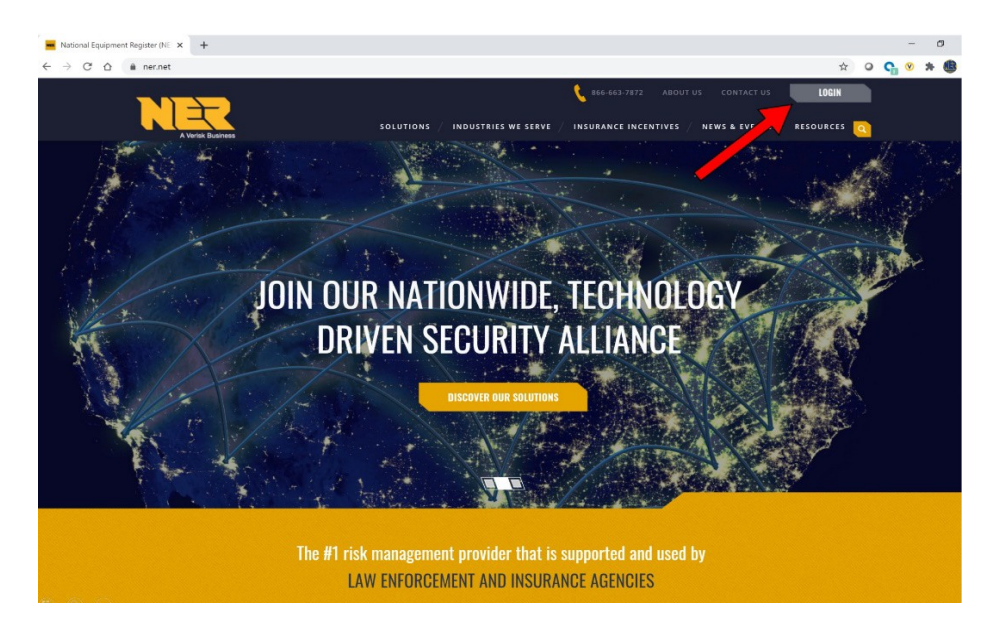

2. Click the "Register" link. Be sure "pop-up" blocker is not enabled for this site.

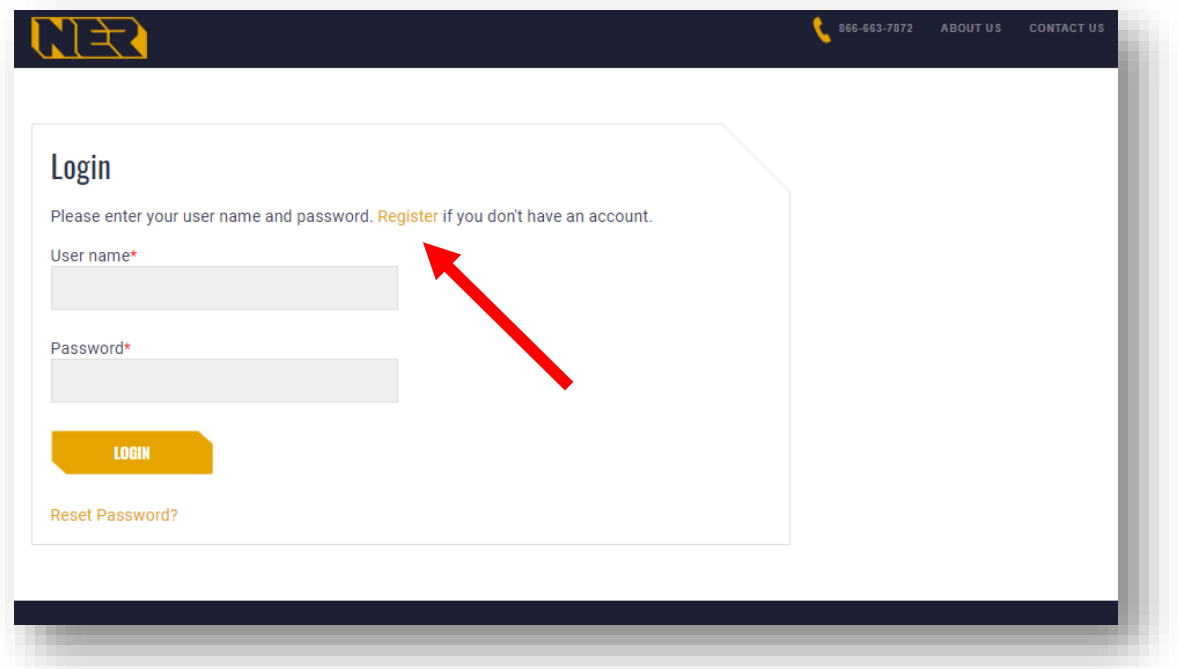

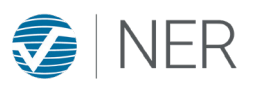

#### **Part 1: ARA members without an NER HELPtech equipment registration account** (continued)

3. Review the 'Privacy & Security Agreement', check the box below to accept the terms and conditions, then click the "OK" button to proceed

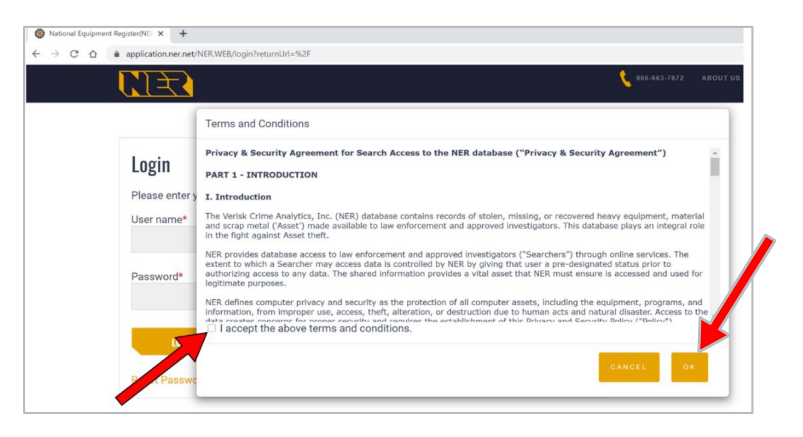

4. Complete the registration form as "**User Type: Owner/Fleet Manager**"

If you intend only to report a theft and not to register your fleet at this time, select "no" for the questions "Would you like to register items with NER HELPtech in order to receive insurance incentives?" and "Would you like to purchase GPS devices?" NER can convert your profile later to add the HELPtech ownership registration or IRONwatch GPS programs.

Password must have at least eight characters, one uppercase letter, one number and one special character.

The system may require that the field: "Insurance Company Name" be completed. If unknown, simply enter "unknown"

Click "SUBMIT" to complete the registration process. The database will return you to the "Login" page

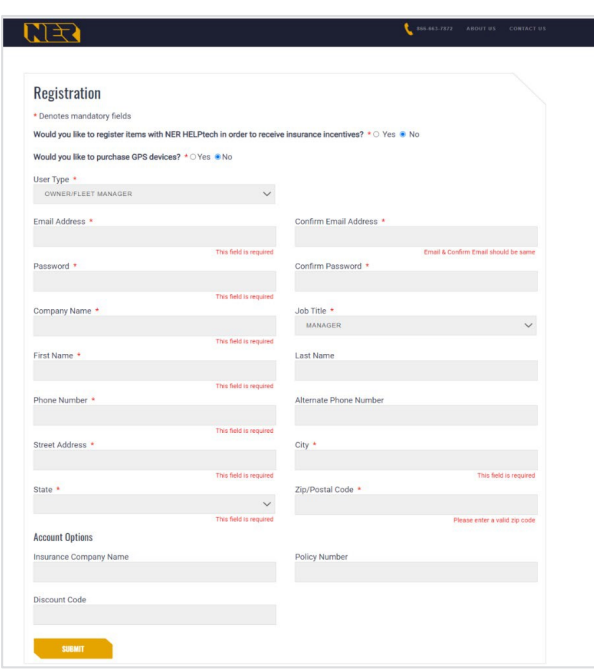

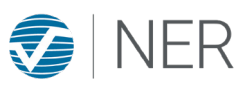

#### **Part 1: ARA members without an NER HELPtech equipment registration account** (continued)

5. Log in to the NER system. The "User Name" is the email address entered on the registration form.

6. Once logged in, click the "Report an Incident" tab; enter machine details as completely as possible then click the "Incident New" tab to enter the loss event details.

"PIN" is the machine Product Identification Number or Serial Number "OAN" is an Owner Applied Number which is any number you applied that is unique to the machine such as a unit number or inventory control number.

Please enter as much detail as available in the Equipment Description and Incident Narrative fields. Include any machine special features or markings and the how the theft occurred.

Once both Manufacturer Details and Incident New forms are completed. Click the orange "SAVE RECORD" button. This will submit the record to the database.

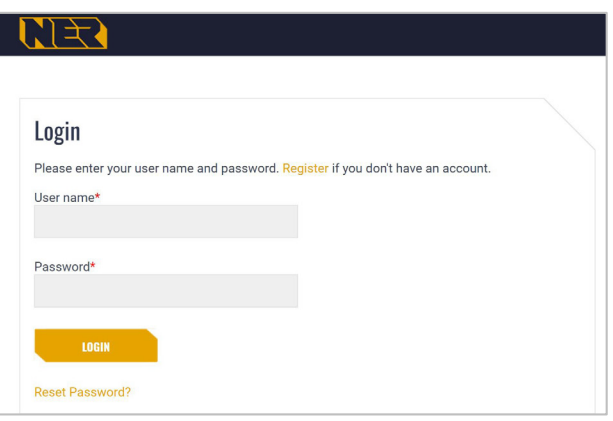

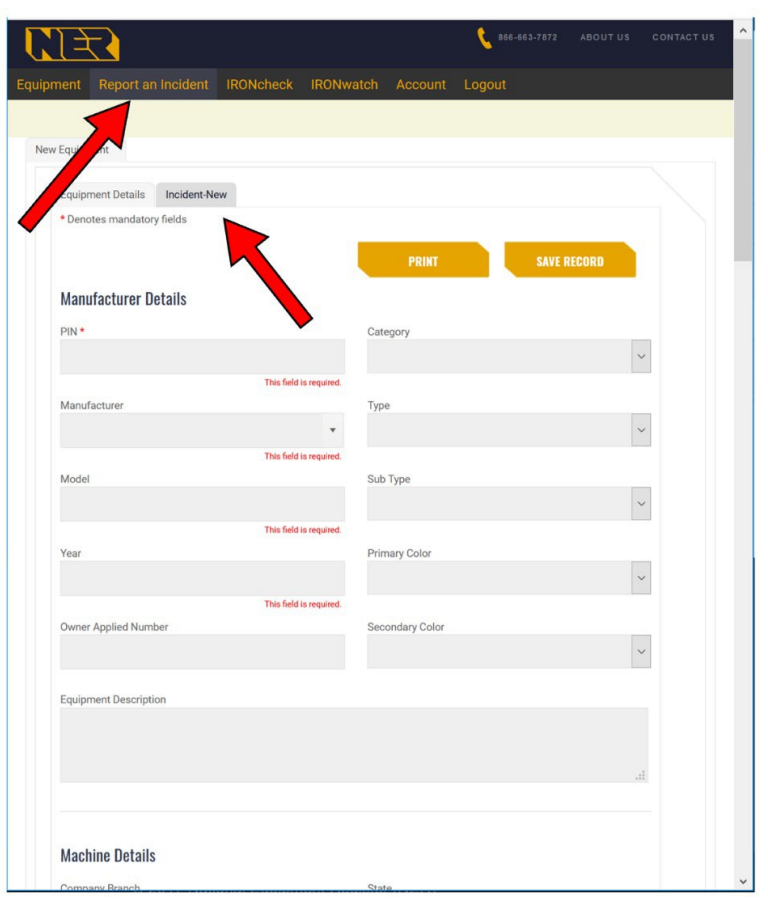

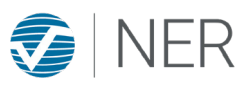

<span id="page-5-0"></span>**Part 2: ARA members with an NER HELPtech equipment registration account**

1. Log into your NER HELPtech equipment registration account by clicking the "LOGIN" button on the top right corner of [www.ner.net](http://www.ner.net/) If you don't recall your user name, contact NER 866- 663-7872 option 1 or email [info@ner.net.](mailto:info@ner.net) Use the "Reset Password" link if you do not recall your password. Three incorrect password attempts will lock your account, requiring a call to NER 866-663-7872 option 1.

Once logged in, proceed to the "Equipment" tab to locate the record for the machine that is stolen by searching the machine Serial Number/Product Identification Number (PIN) in the search box

2. Open the machine record by clicking the Serial Number/Product Identification Number (PIN)

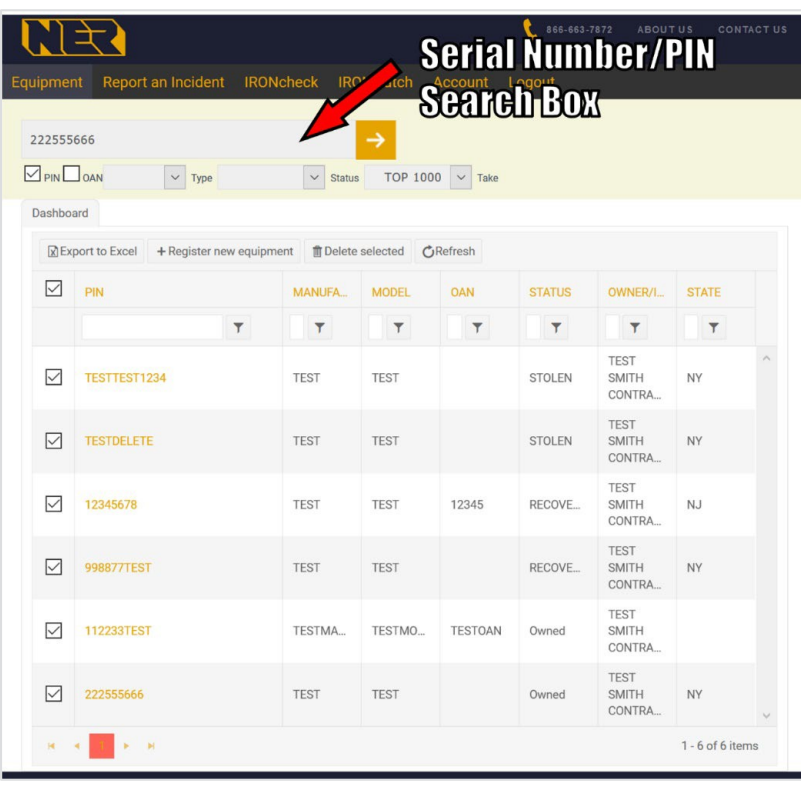

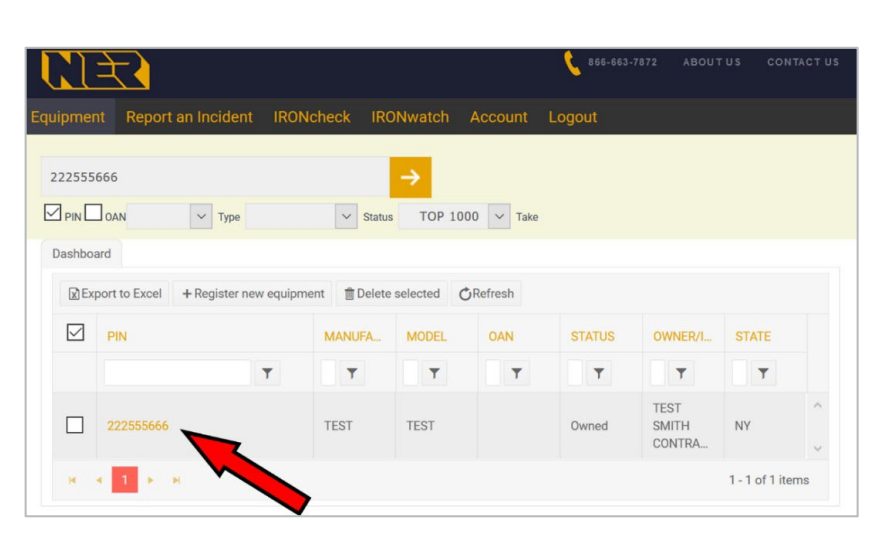

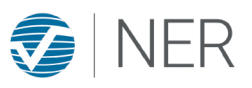

#### **Part 2: ARA members with an NER HELPtech equipment registration account** (continued)

3. Update the machine details as completely as possible then click the "Incident New" tab to enter the loss event details.

"PIN" is the machine Product Identification Number or Serial Number

"OAN" is an Owner Applied Number which is any number you applied that is unique to the machine such as a unit number or inventory control number.

Please enter as much detail as available in the Equipment Description and Incident Narrative fields. Include any machine special features or markings and the how the theft occurred.

Click the orange "Save Record" button once both "Manufacturer Details" and "Incident New" forms are completed. This will update the machine record as "Stolen" on the database.

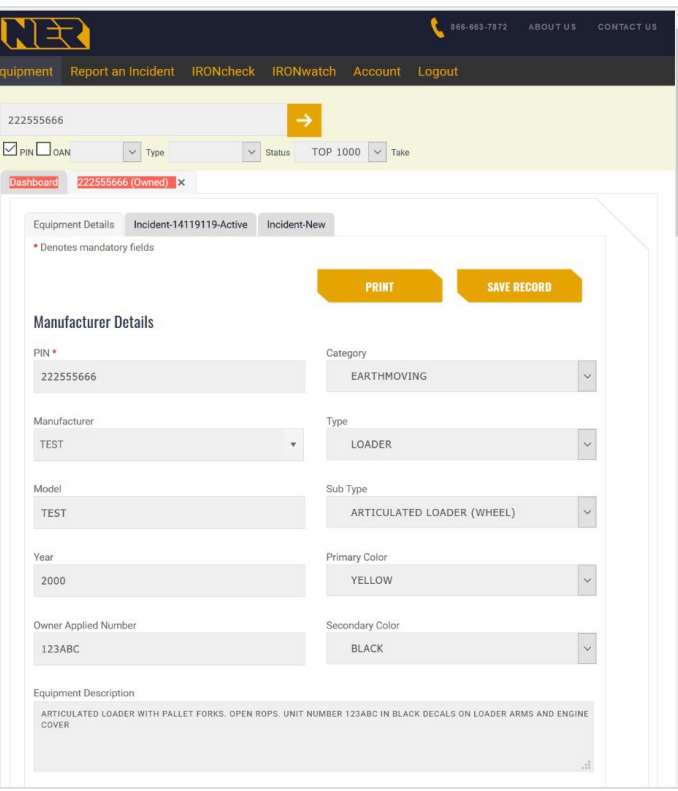

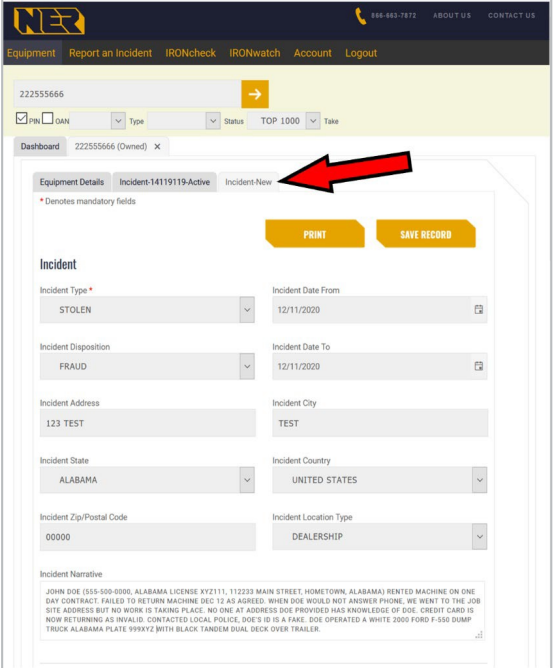

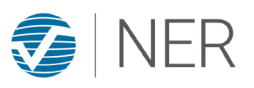

#### **Part 2: ARA members with an NER HELPtech equipment registration account** (continued)

4. If the stolen machine is not yet in your HELPtech inventory, you may add the machine manually and simultaneously add the

theft incident to the new machine record. Click the "+ Register new equipment" tab on the Equipment Screen, then follow the same process as above to enter the equipment details and add the theft information on the "Incident – new" tab. Once both forms are complete, click the orange "SAVE RECORD" button to add the stolen machine and the incident details

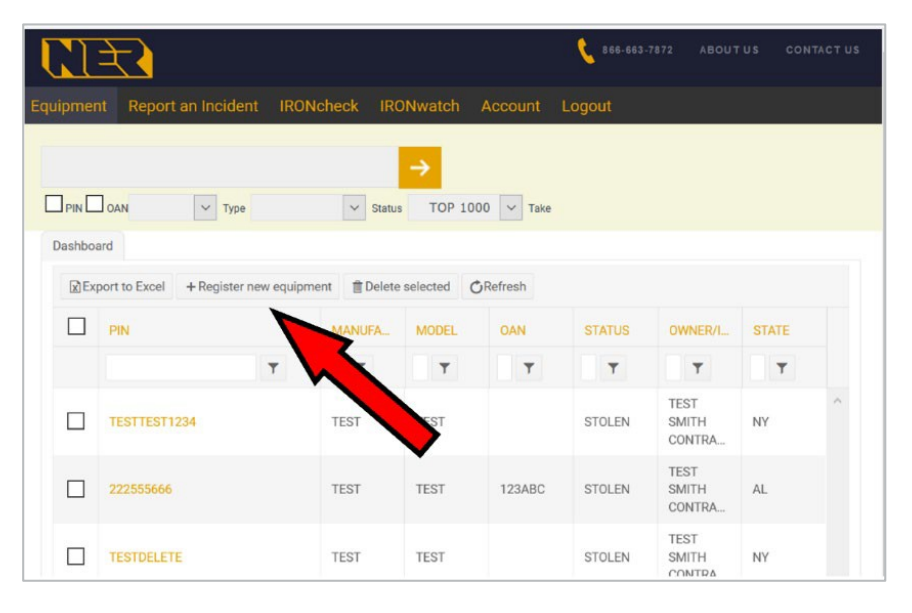

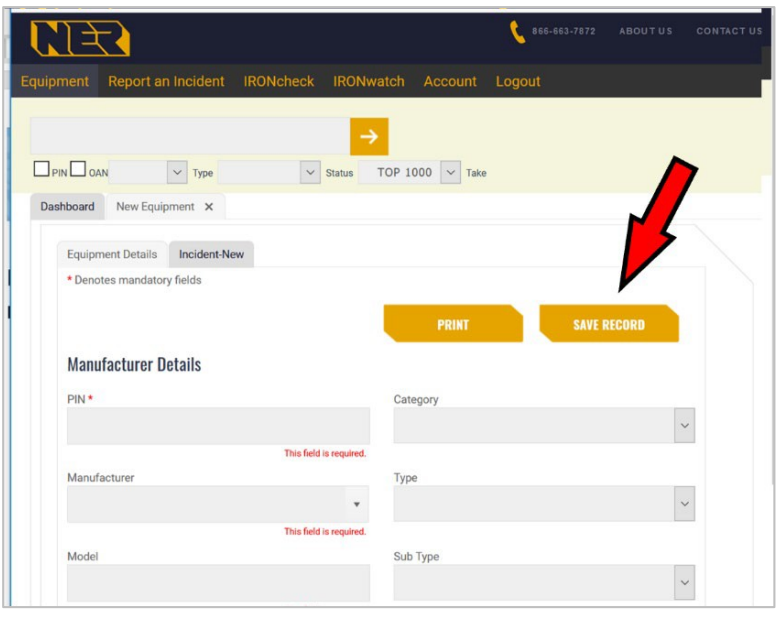

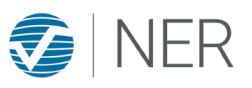

#### <span id="page-8-0"></span>**Part 3: Reporting multiple machines on one loss**

One machine is required to enter a loss report. Additional machines may be added to the loss by using the "Related Items" form on the "Incident" form.

1. With the "Manufacturer Details" and "Incident New" forms are completed, **before** clicking the "SAVE RECORD" button, scroll to "Related Items" and click the "Add" button on the "Incident New" form

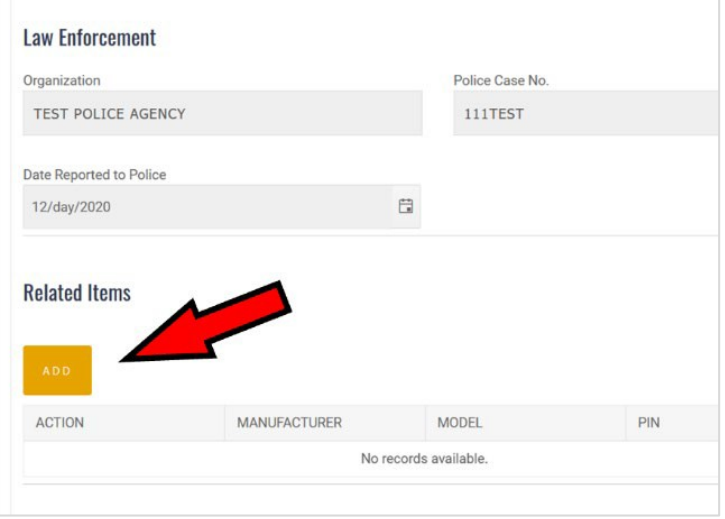

2. Choose the "New Equipment" form on the pop-up and enter the machine information then click the "Submit" button

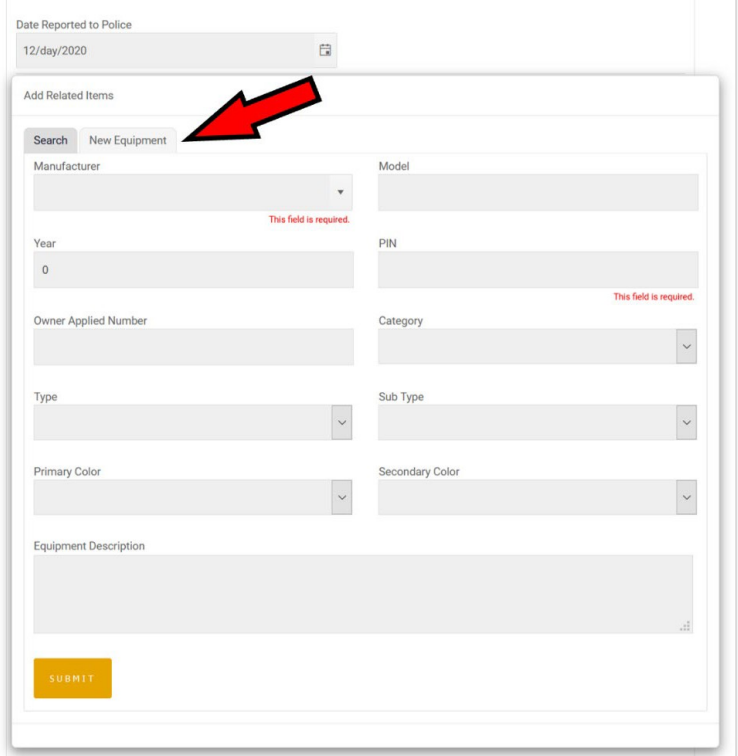

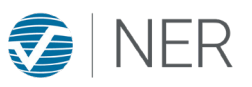

<span id="page-9-0"></span>**Part 3: Reporting multiple machines on one loss (continued)** 

3. Once all additional equipment has been added, click the "SAVE" button near the bottom of the page to add the stolen machine, the additional machine and the incident details

#### **Part 4: Requesting an NER Theft Alert**

Once the loss report is completed, the record will be processed by an NER analyst usually within one business day. The analyst will email you with any questions or errors, and request if you want an NER Theft Alert to be broadcast to industry and Law Enforcement contacts. **NER needs your response to approve sending the alert.**

If your report is urgent, contact NER 866-663-7872 option 5 or [info@ner.net](mailto:info@ner.net)

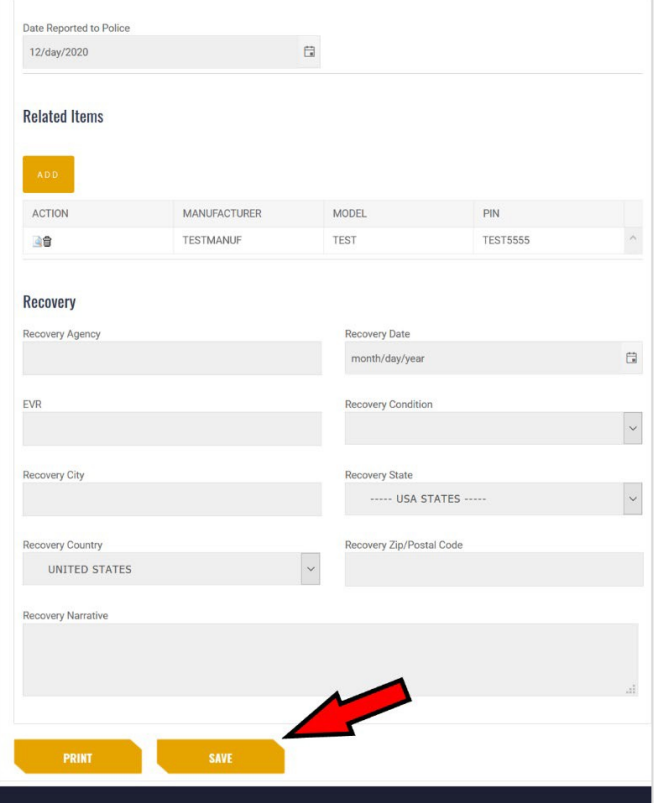

#### **Part 5: Making changes to your report and updating it when recovered**

Users without an NER HELPtech equipment registration account must contact NER 866 663-7872 option 5 or [info@ner.net](mailto:info@ner.net) to update the loss record or update the Incident as recovered.

Users with an NER HELPtech equipment registration account may log in and update the "Manufacturer Details" and "Incident" forms. Be sure to click the "SAVE" button when changes are complete. Only the machine PIN/Serial Number field cannot be changed by the user.

To update the Incident as recovered, complete the "Recovery" form at the bottom of the "Incident" form, then click the "SAVE" button.

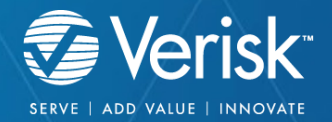